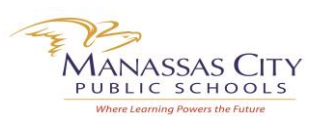

Manassas City Public Schools (MCPS) Parent Portal provides parents/guardians with 24 hour access to their child(ren)'s grades, attendance and demographic information. MCPS also utilizes this portal as a gateway for parents/guardians to annually update their information in its student information system.

To get started you must have your child(ren)'s web ID and password which was mailed home last month. Each child will have a separate web ID and password. If you are not able to locate it, you may contact your child(ren)'s school to have another copy of this letter sent home. Please follow the steps below to establish your account and access to your child(ren)'s information.

## **Section 1: Creating Your Parent Portal Account**

- 1. Go to this URL:<https://ps.mcpsva.org/public/home.html>
- 2. Click on **Create Account**.

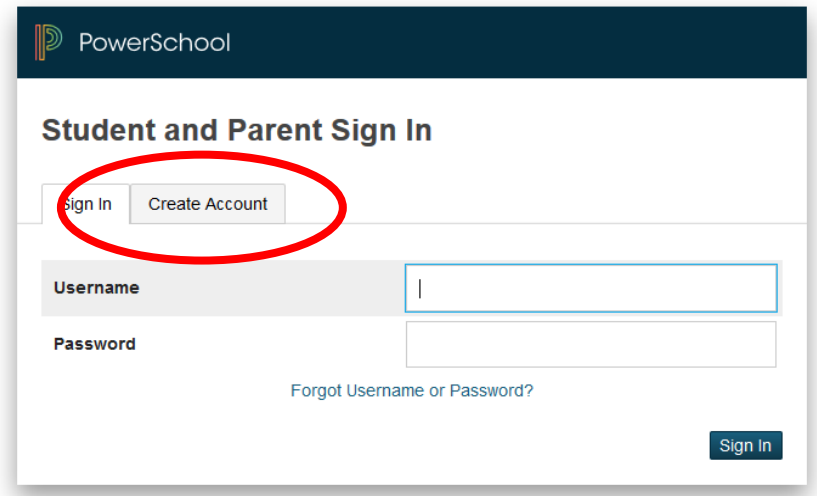

3. Click on **Create Account** again.

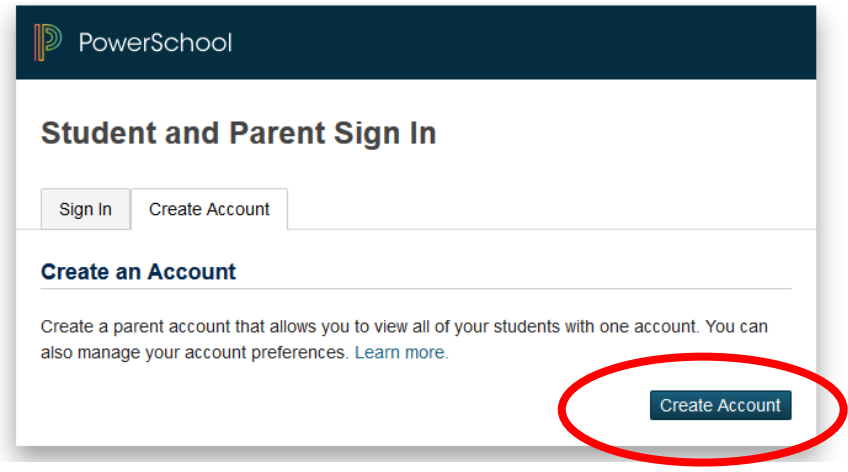

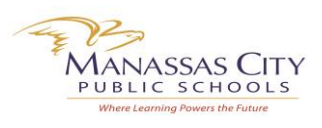

- 4. Enter your information (First Name, Last Name, Email, Desired Username and Password). Please note the password **must** be at least six (6) characters long.
- 5. In the **Link Students to Account** section, enter your child's name, Access ID and Access Password (included on the letter mailed home). Identify your relationship to the child. Repeat this step if you have additional children attending MCPS.
- 6. When you are finished, click **Enter**.

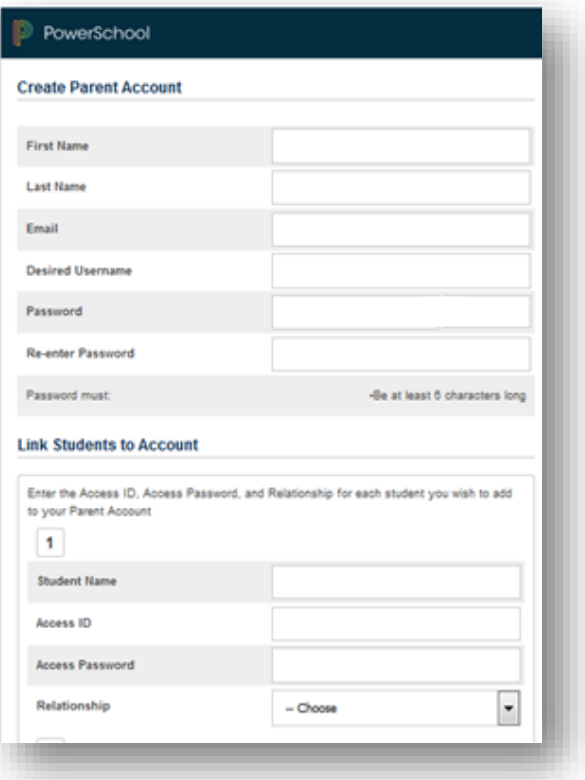

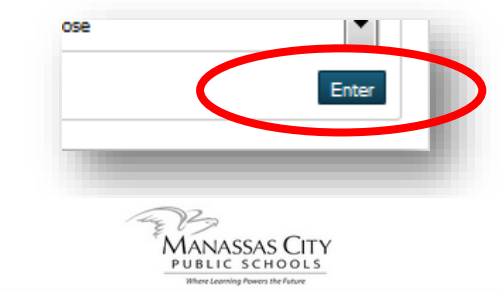

7. After you click **Enter**, you will be brought to the **Student and Parent Sign In** page where you can access your Parent Portal Account.

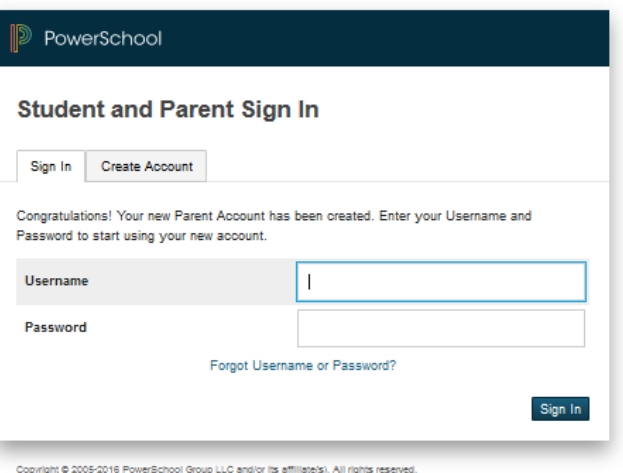

All trademarks are either owned or licensed by PowerSchool Group LLC and/or its affiliates

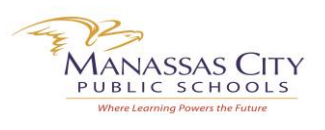

## **Section 2: Updating Your Child's Information**

- 8. Once you're logged into your Parent Portal Account, click on the **Returning Student Registration** icon that is listed in the Navigation Menu on the left side of your screen.
- 9. Enter your child's **birthdate** (MM/DD/YYYY).
- 10. You will go to the **Returning Student Registration**  screen to update your information. Click **Next** to continue. Please review your information for accuracy and make any corrections/changes, as needed.

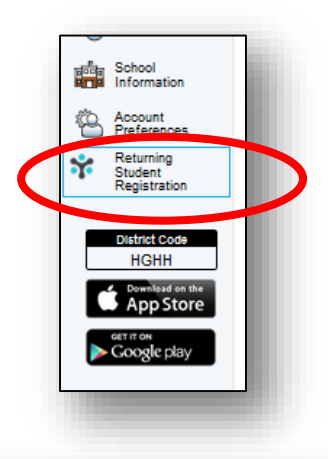

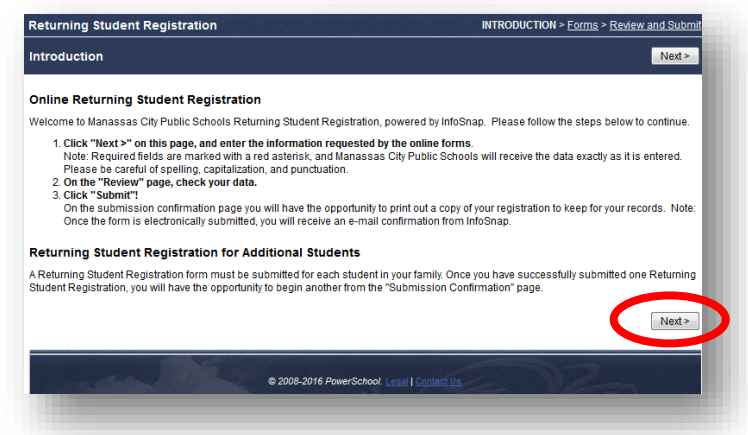

11. You will be guided through seven (7) sections to confirm/enter information. Boxes with red asterisks are items

that must be completed in order to finish the process. When finished with a section, click **Next**.

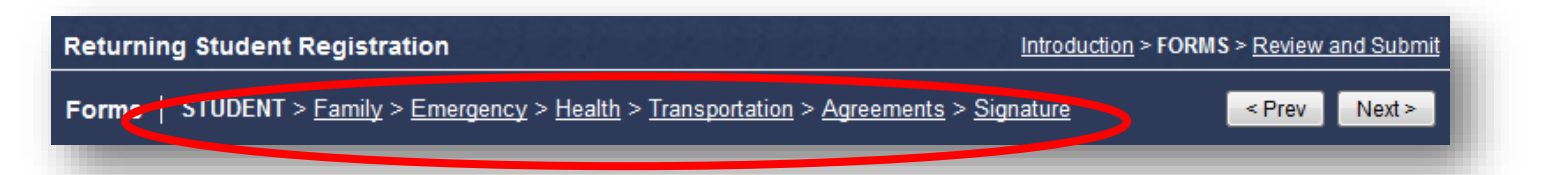

12. After completing all sections, you will be taken to the **Review and Submit** screen. Review all information to

ensure it is correct. Items in **red** must be completed to continue. Once all required boxes are completed, click

the **Submit** button to send your information to the school.

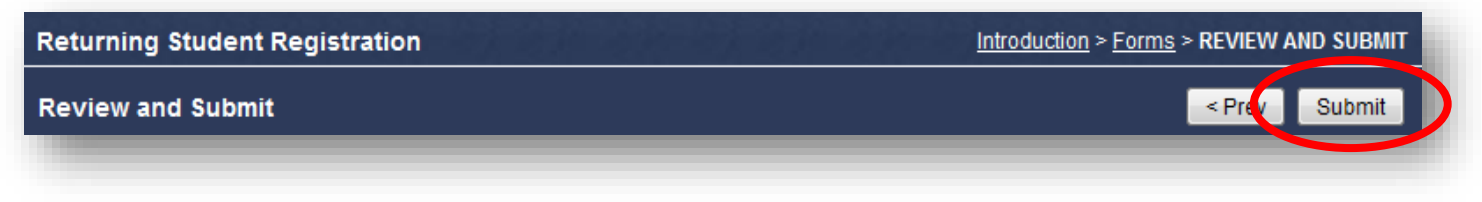

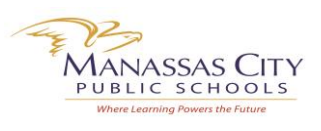

## **Section 3: Updating An Additional Child's Information**

- 13. If you have linked multiple children to your Parent Portal account, you will need to update information in other child's profile. Click on your next **child's name** that is located in the upper left-hand corner of the screen.
- 14. Click on the **Returning Student Registration** icon that is listed in the Navigation Menu on the left side of the Parent Portal screen. To complete, follow steps 11 - 12.
- 15. Repeat steps 13 and 14 for each addition child.

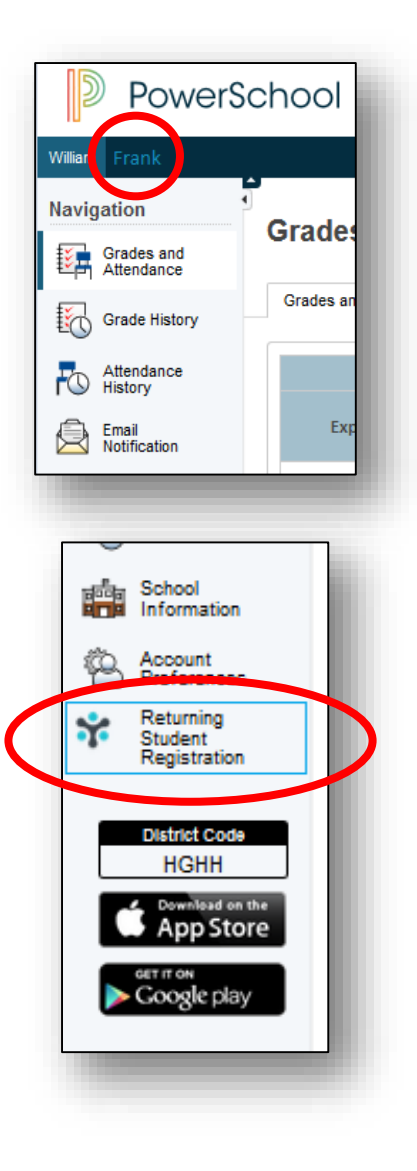